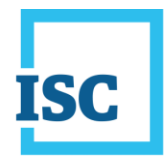

There are multiple ways PSO users can access online services. The most frequently used option to access PSO is using the following url:

<https://plansubmissions.silvacom.com/specs/login.html>

**NOTE**: You will also need to change your password to access ISC Online Services. For more information on how to change your ISC Online Services password see **[Password Change for all other](#page-11-0) ISC Online [Services.](#page-11-0)**

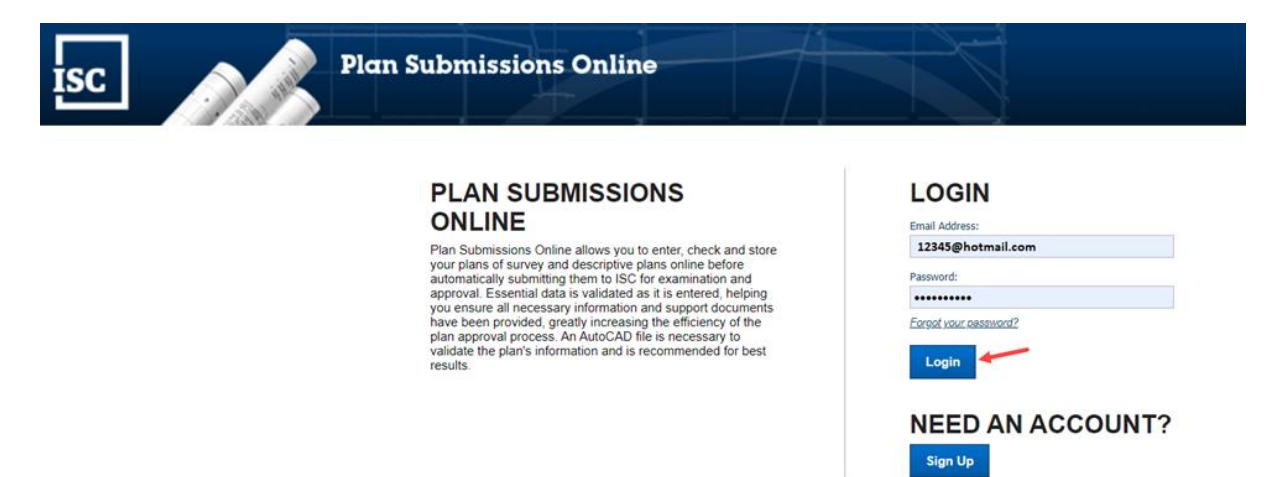

1. Select the **My Profile** tab.

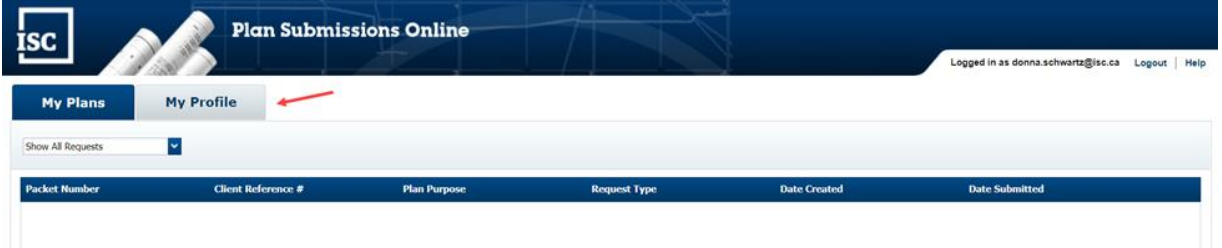

2. My Profile opens. Select the **Change Password** button.

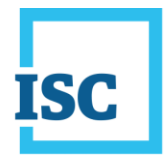

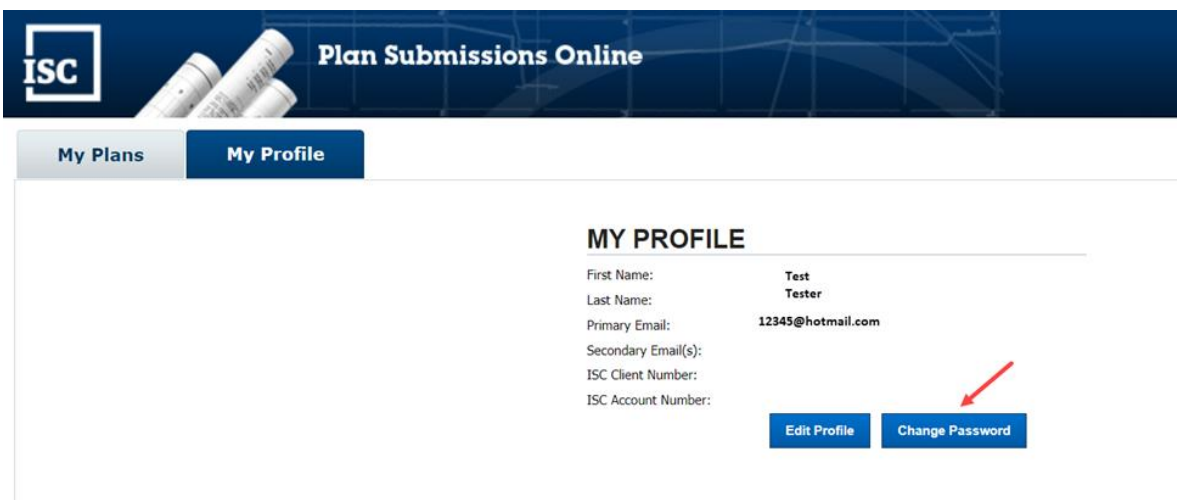

3. The **Change Password** window displays. Enter your **Old (current) Password**, **New Password** and **Confirm Password**.

**NOTE**: Passwords are case-sensitive, must be 8 to 16 characters, contain at least 1 uppercase letter, 1 lower case letter, 1 number and one of these characters !@\$\*

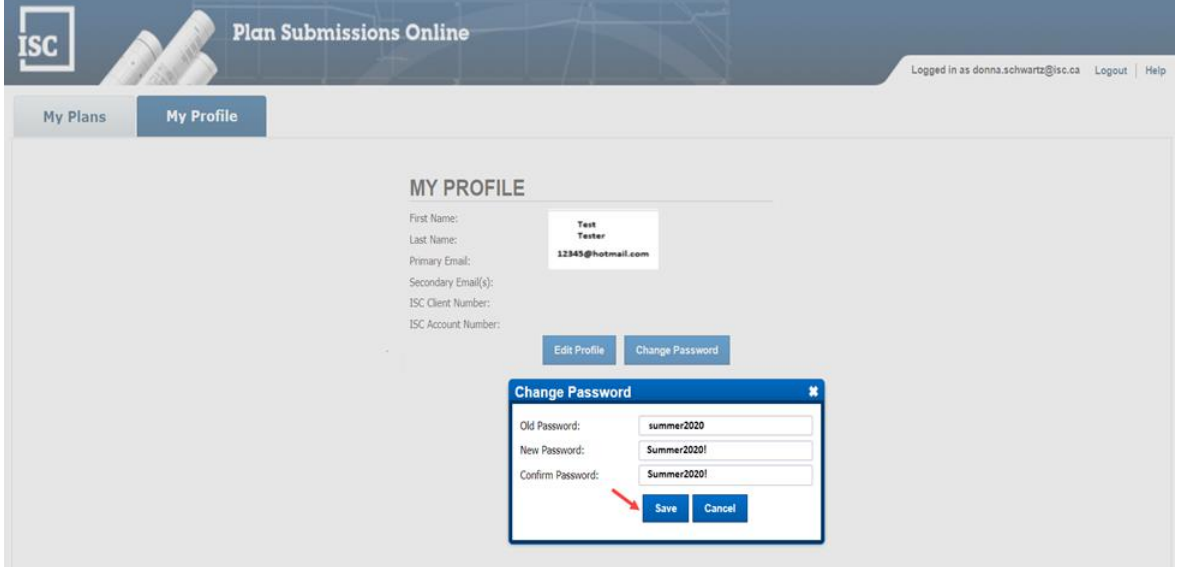

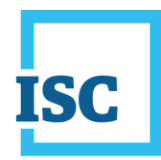

4. Select **Save**.

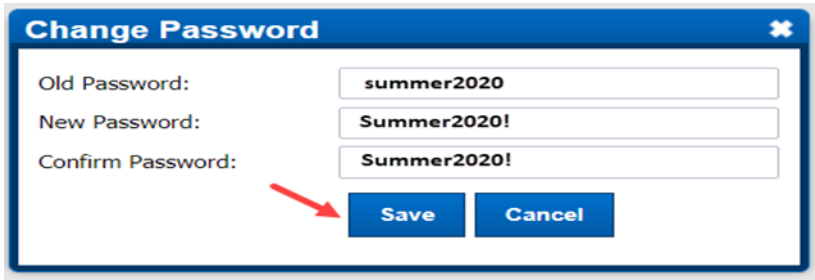

5. The **Success** window displays confirming your password has been changed.

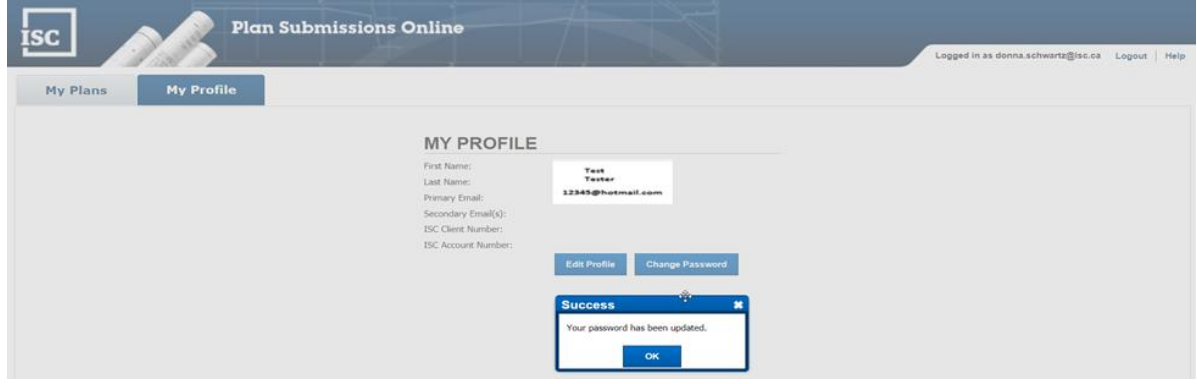

6. You are ready to select the My Plans tab to continue.

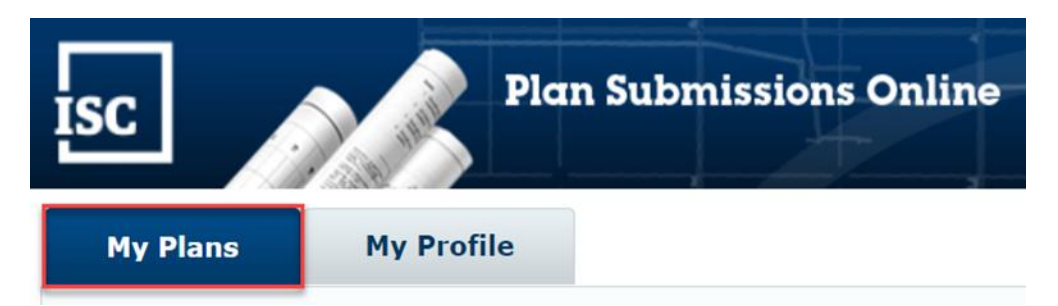

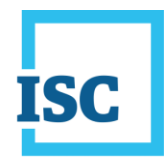

Other options located on the ISC Home Page include:

#### **A. Select the Survey Plans Tab**

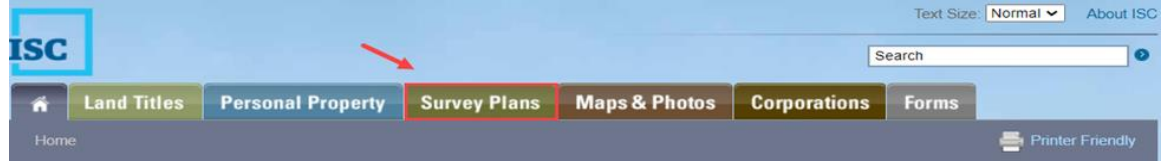

#### 1. Select **Submit a Plan Online**.

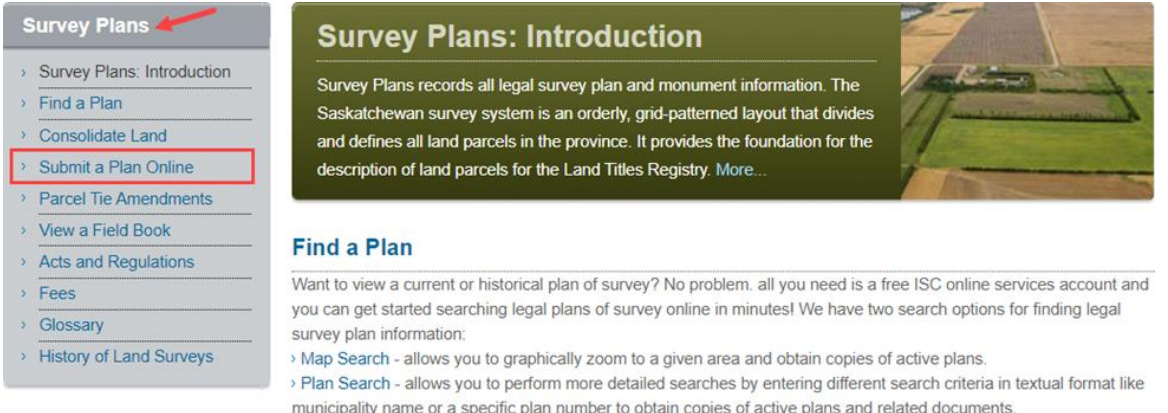

#### 2. Select **Submit Plan**.

#### **Submit a Plan Online**

Reduce costly rework and improve efficiency by submitting your plans online. Using Plan Submissions Online allows you to enter, check and store your plans of survey and descriptive plans online before alltomatically submitting them to ISC for examination and approval.

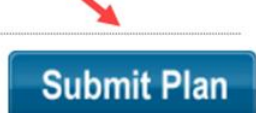

An AutoCAD file is necessary to validate the plan's information and is recommended for best results.

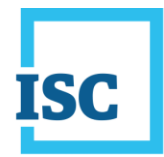

3. Select **Login**.

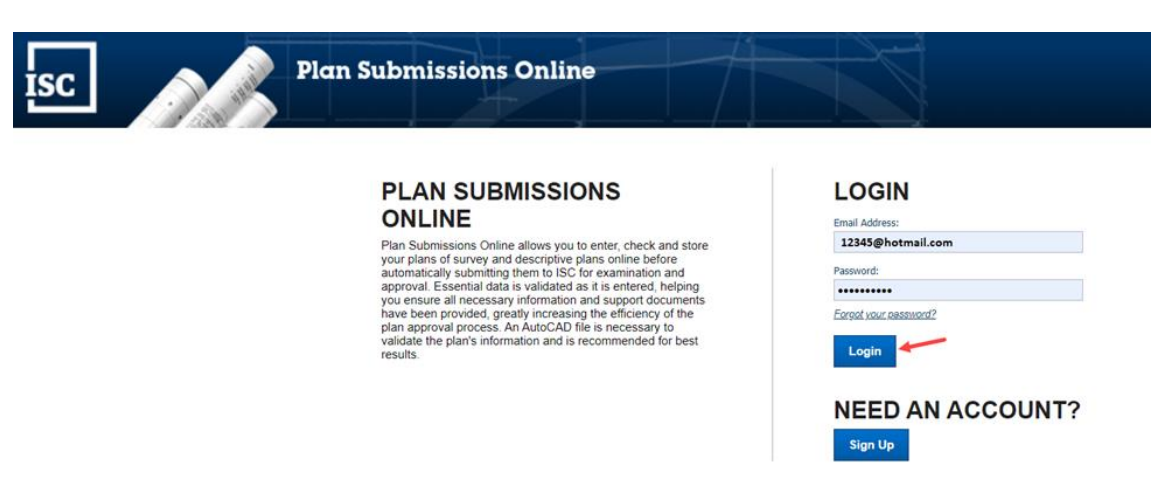

4. Select the **My Profile** tab.

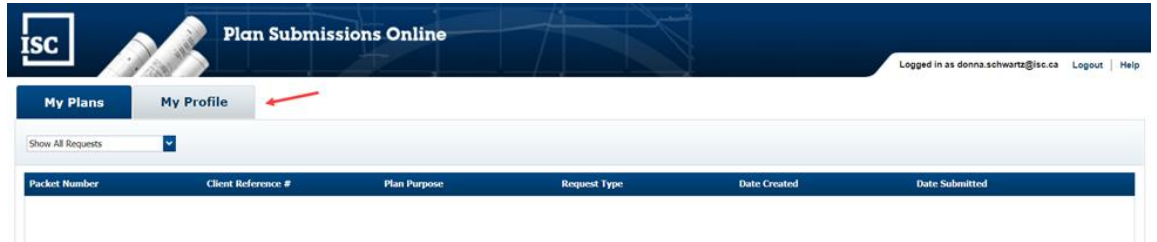

5. **My Profile** opens. Select the **Change Password** button.

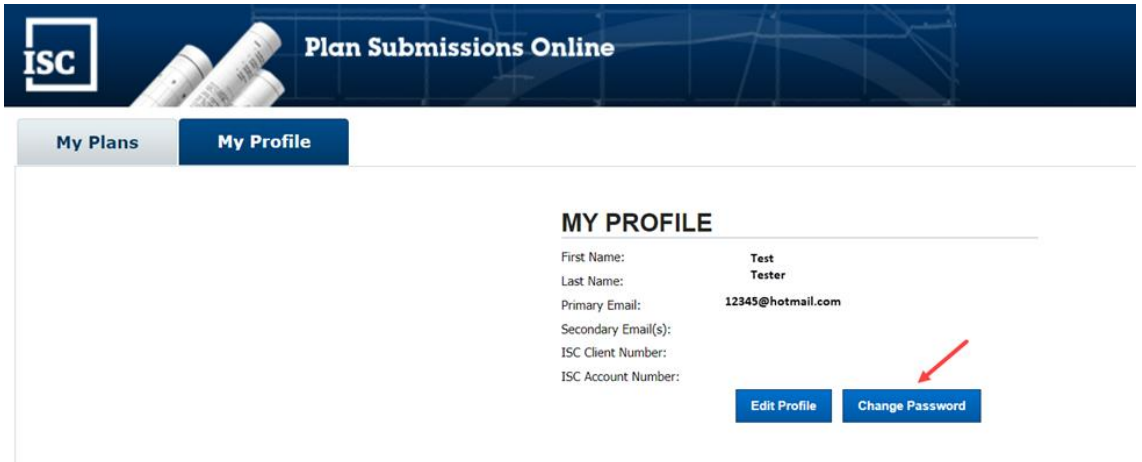

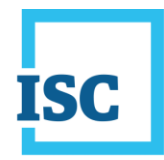

6. The **Change Password** window displays. Enter your **Old (current) Password**, **New Password** and **Confirm Password**.

**NOTE**: Passwords are case-sensitive, must be 8 to 16 characters, contain at least 1 uppercase letter, 1 lower case letter, 1 number and one of these characters !@\$\*

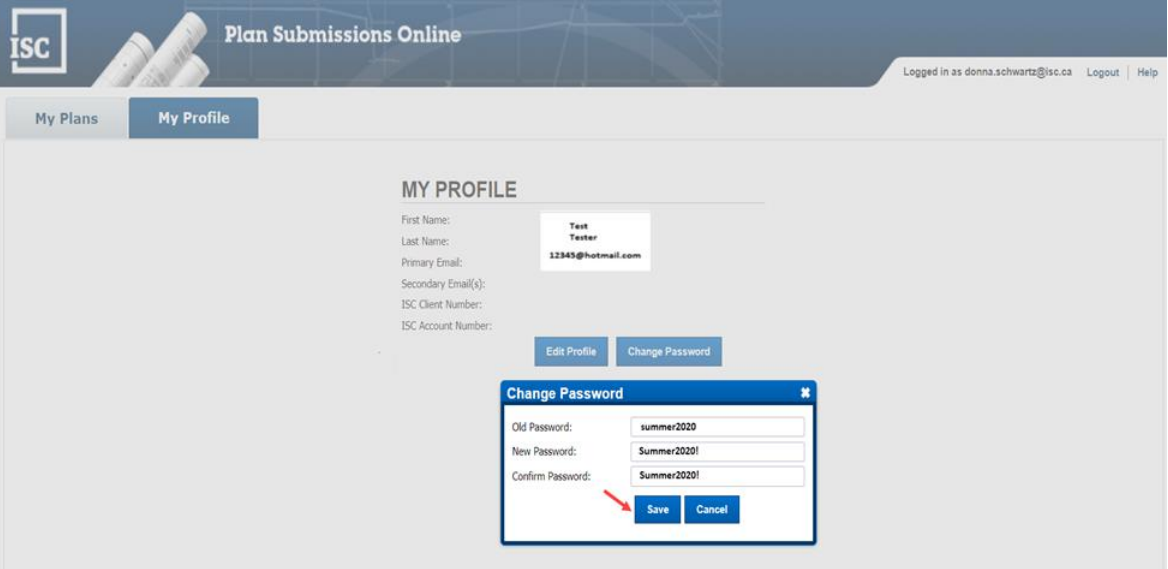

#### 7. Select **Save**.

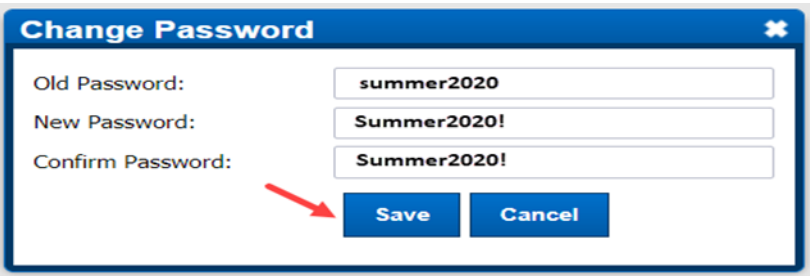

8. The **Success** window displays confirming your password has been changed.

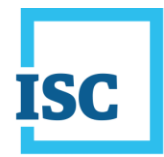

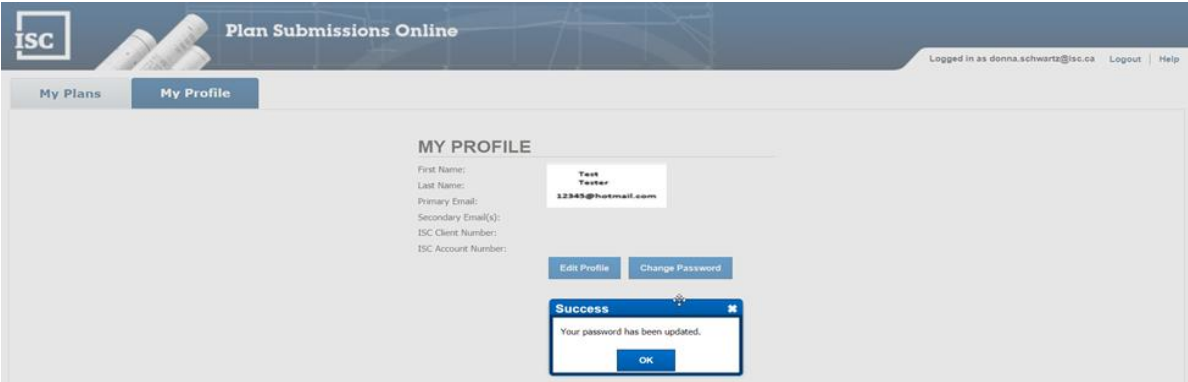

9. You are ready to select the My Plans tab to continue.

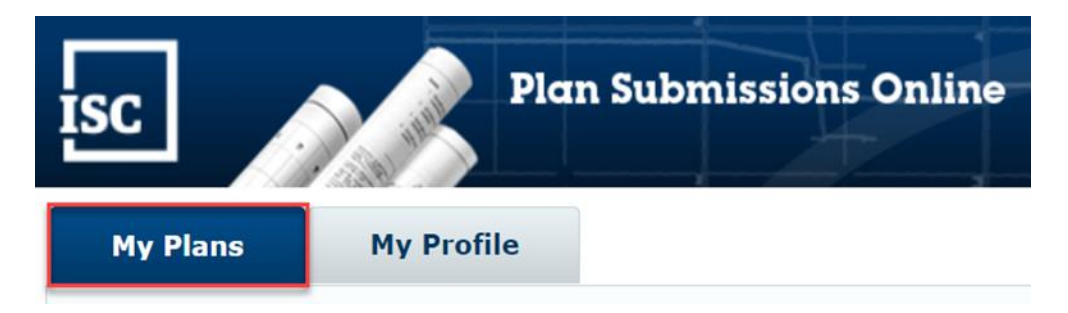

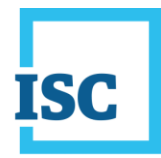

#### **B. Sign-in for ISC Online Services**

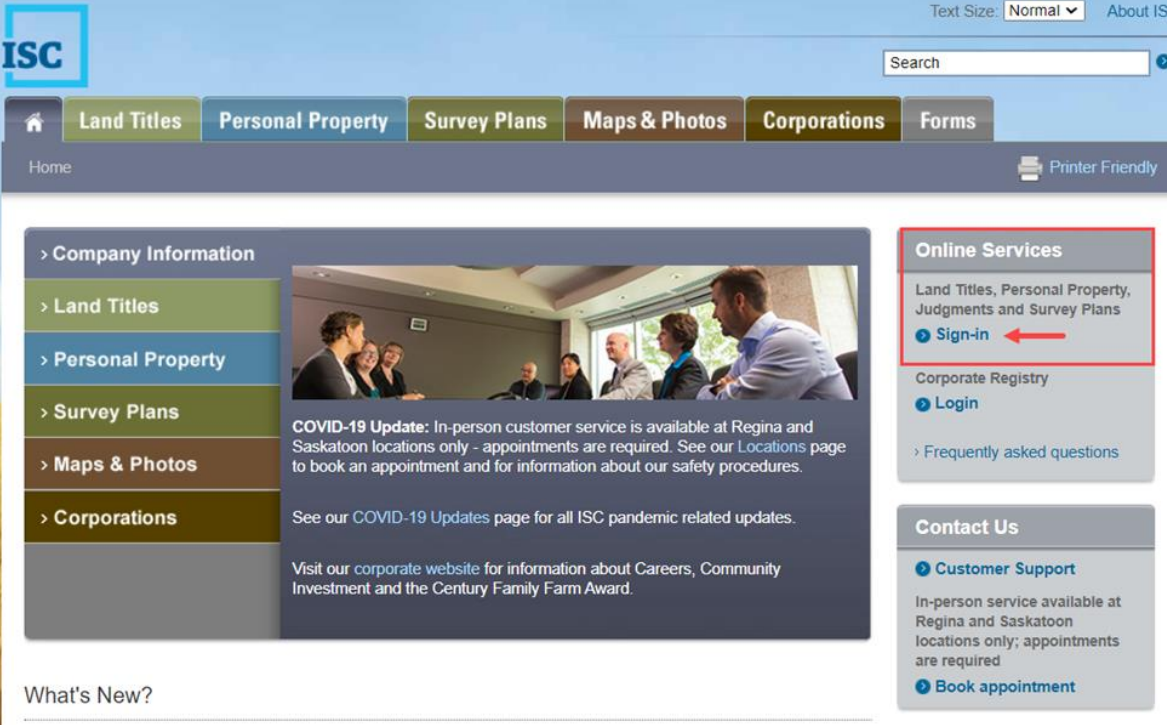

#### 1. Sign in.

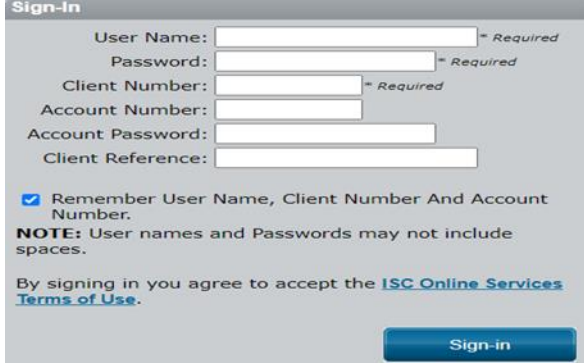

2. Scroll down the ISC Online Services menu on the left side of your screen to **Survey Plans** and select **Plan Submissions Online**.

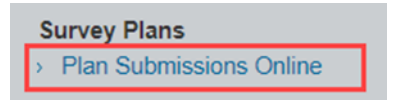

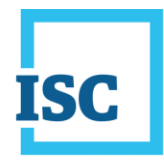

- 3. Plan Submissions Online will open. Enter your email address and current password. These may auto-populate if you previously saved your password.
- 4. Select **Login**.

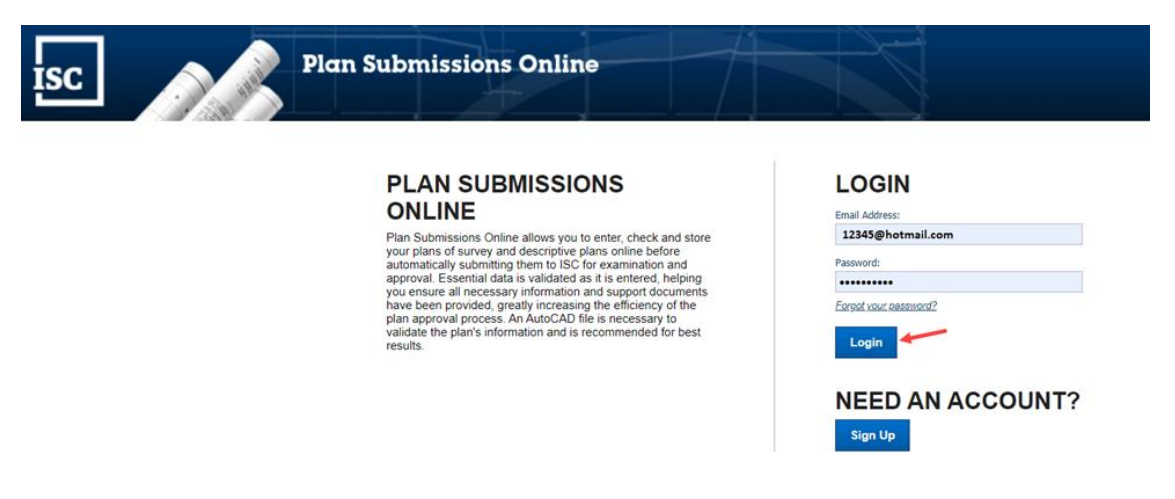

5. Select the **My Profile** tab.

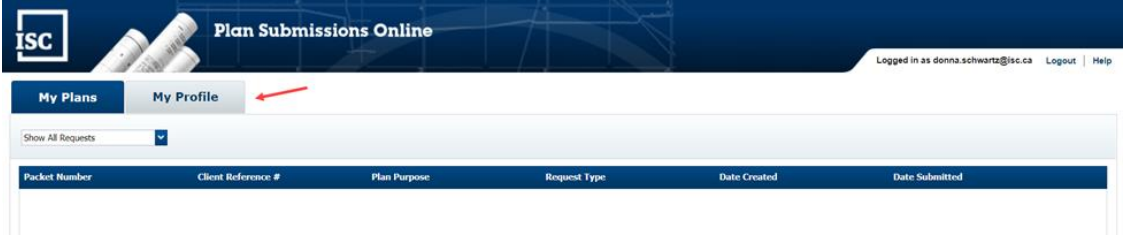

6. When **My Profile** opens, select the **Change Password** button.

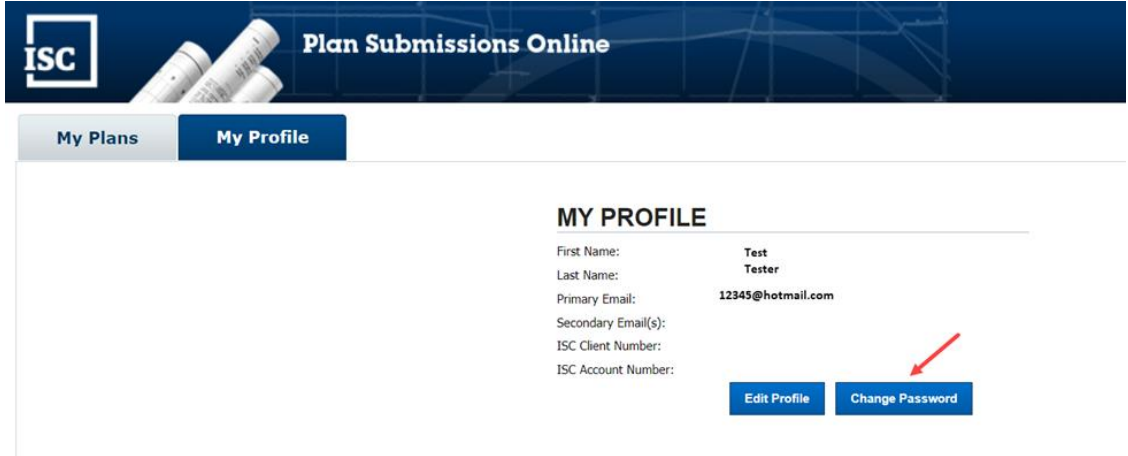

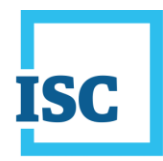

7. The **Change Password** window displays. Enter your **Old (current) Password**, **New Password** and **Confirm Password**.

**NOTE**: Passwords are case-sensitive, must be 8 to 16 characters, contain at least 1 uppercase letter, 1 lower case letter, 1 number and one of these characters !@\$\*

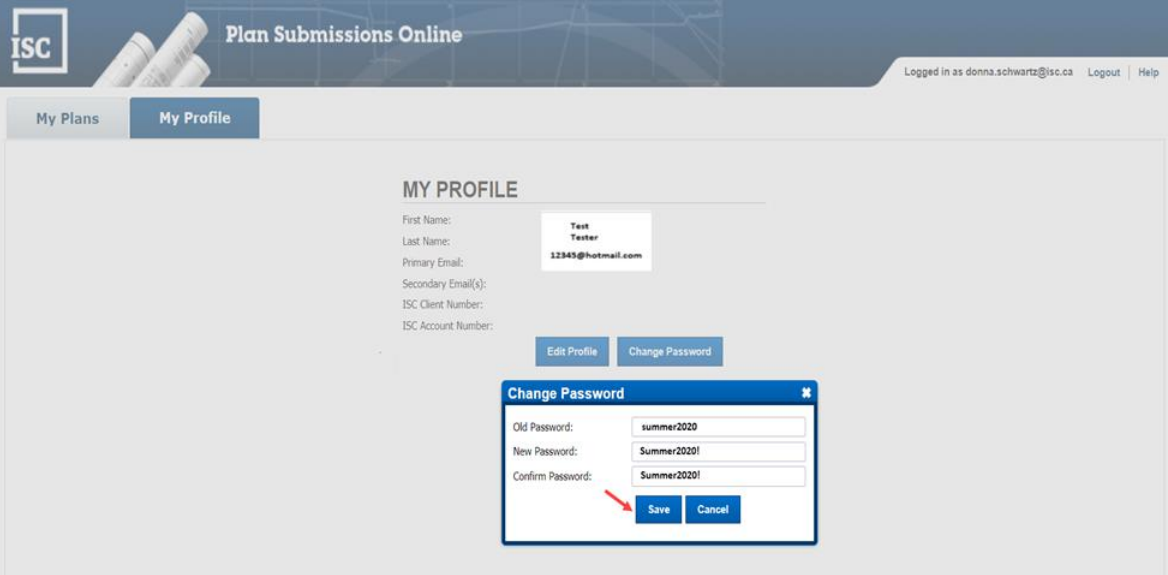

#### 8. Select **Save**.

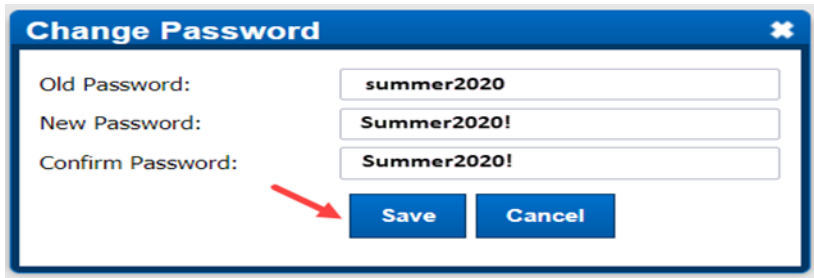

9. The **Success** window displays confirming your password has been changed.

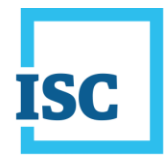

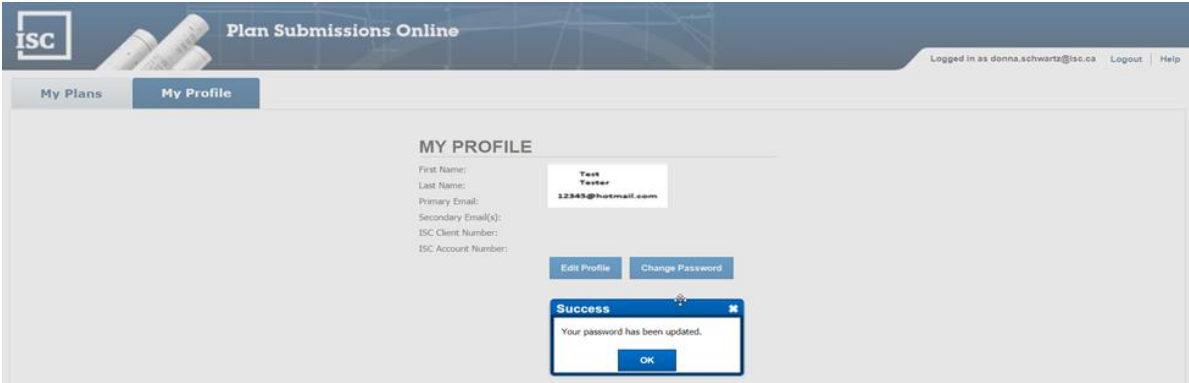

10. You are ready to select the **My Plans** tab to continue.

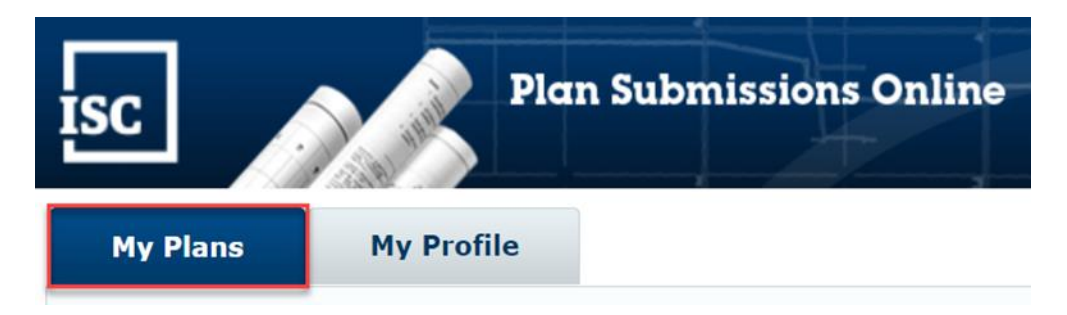

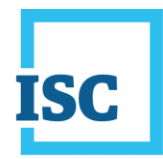

#### <span id="page-11-0"></span>**Password Change for all other ISC Online Services**

1. Sign in to ISC Online Services using your existing ISC sign in credentials.

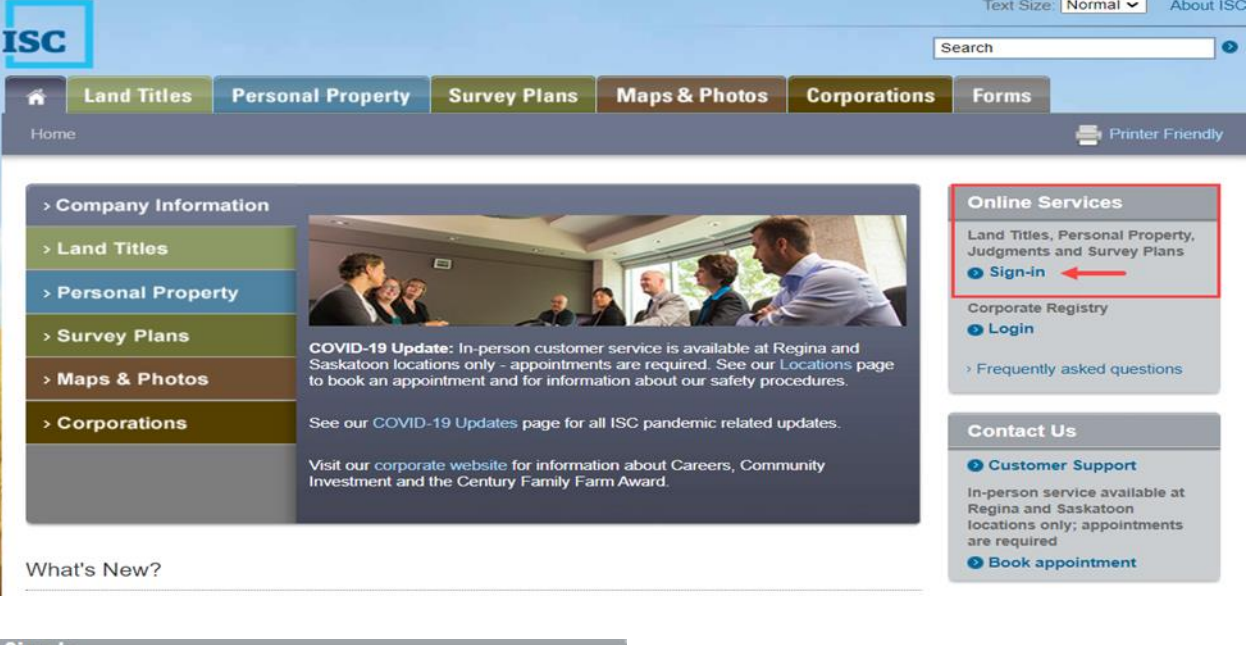

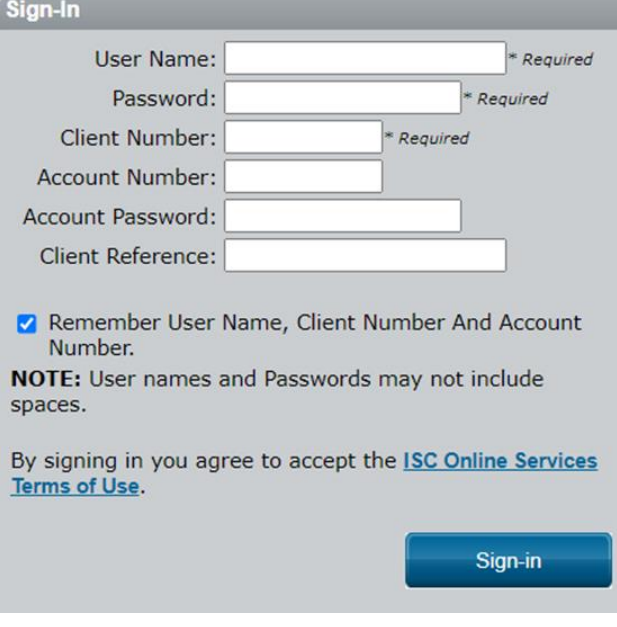

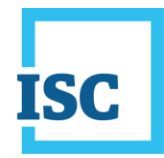

2. Select **My Account** in the top left corner of the page.

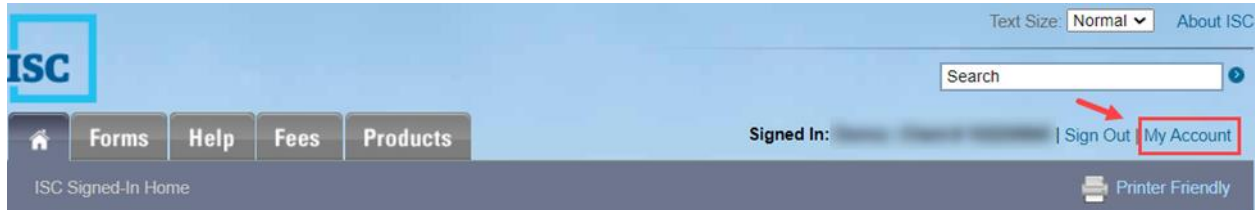

3. My Account details display. Select **Change Password**.

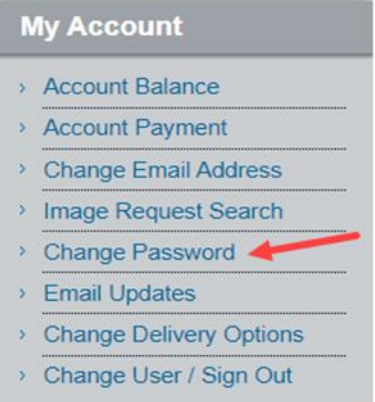

**\*Important Note**: This option only allows you to change your User Name password.

4. **Change Password Information** window displays. Enter your **Old (current) Password**, **New Password** and **Confirm New Password**, then select **Next**.

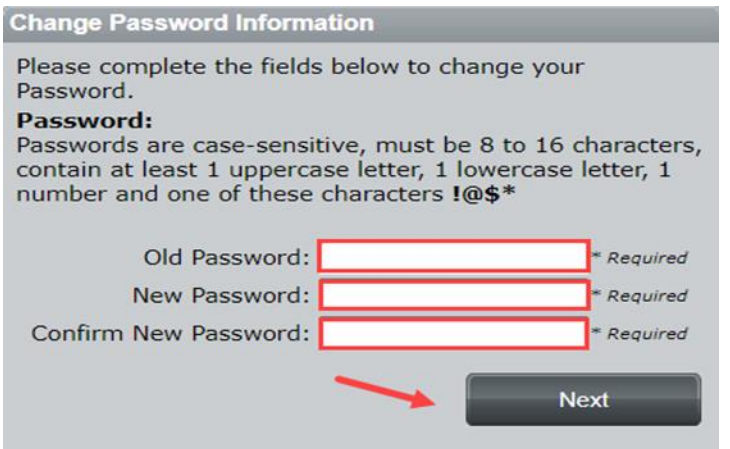

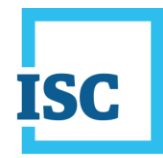

5. **Change Password Confirmation** window displays.

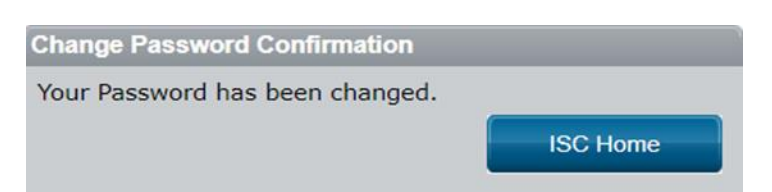

6. Proceed to ISC Home.